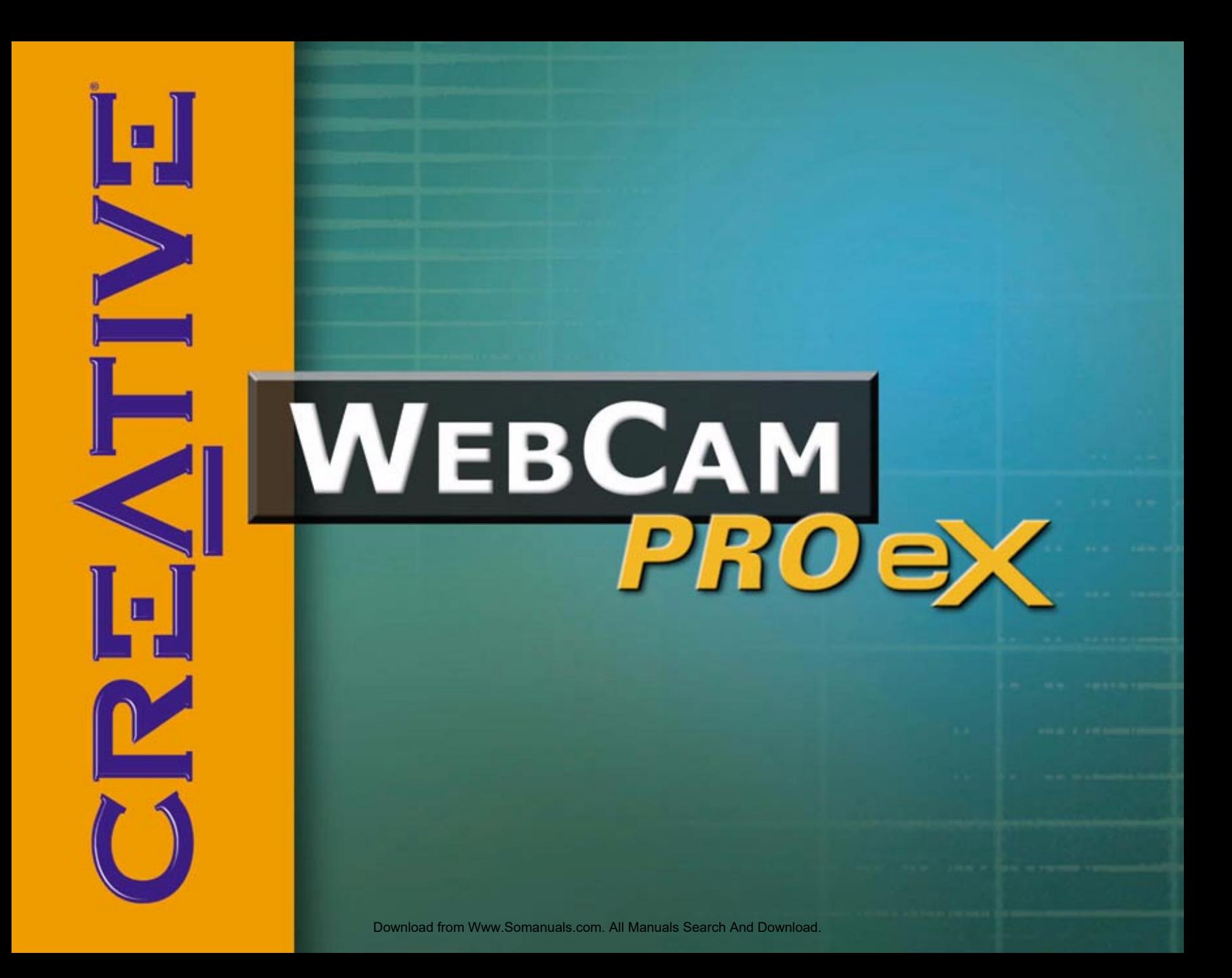

# *User Manual*

# Creative WebCam Pro eX

Information in this document is subject to change without notice and does not represent a commitment on the part of Creative Technology Ltd. No part of this manual may be reproduced or transmitted in any form or by any means, electronic or mechanical, including photocopying and recording, for any purpose without the written permission of Creative Technology Ltd. The software described in this document is furnished under a license agreement and may be used or copied only in accordance with the terms of the license agreement. It is against the law to copy the software on any other medium except as specifically allowed in the license agreement. The licensee may make one copy of the software for backup purposes.

Copyright © 1998-2003 Creative Technology Ltd. All rights reserved.

Version 2.0 February 2003

Sound Blaster and Blaster are registered trademarks of Creative Technology Ltd. in the United States and/or other countries. Microsoft, MS-DOS, and Windows are registered trademarks of Microsoft Corporation. All rights reserved. All other products are trademarks or registered trademarks of their respective owners.

<span id="page-2-0"></span>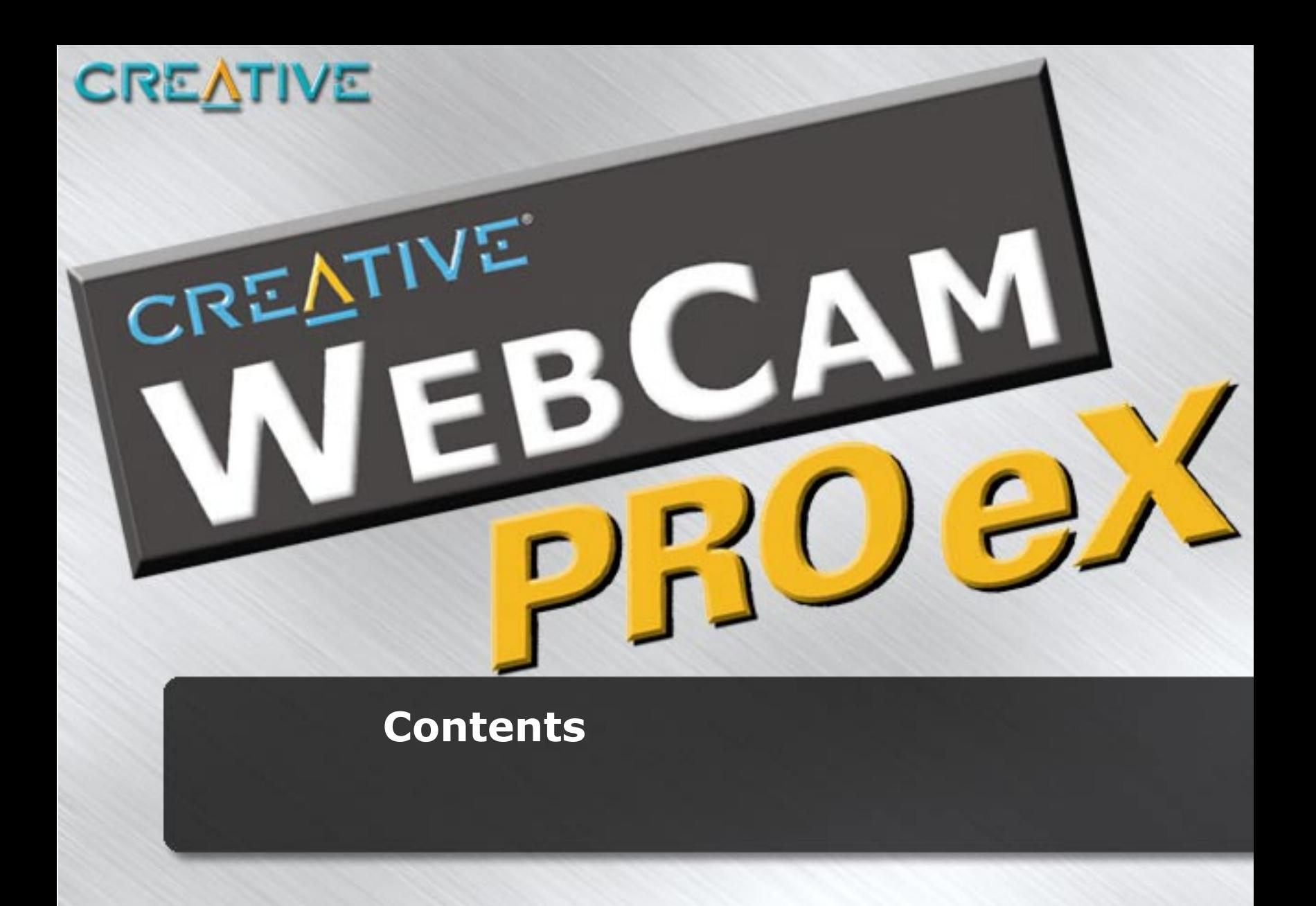

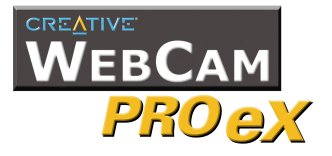

 $\overline{I}$ 

# **Contents**

## **Introduction**

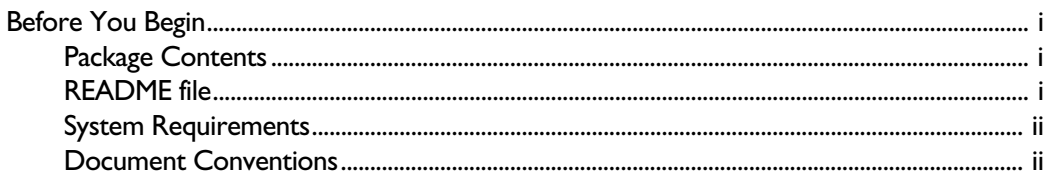

#### $\mathbf{L}$ **Installing Creative WebCam Pro eX**

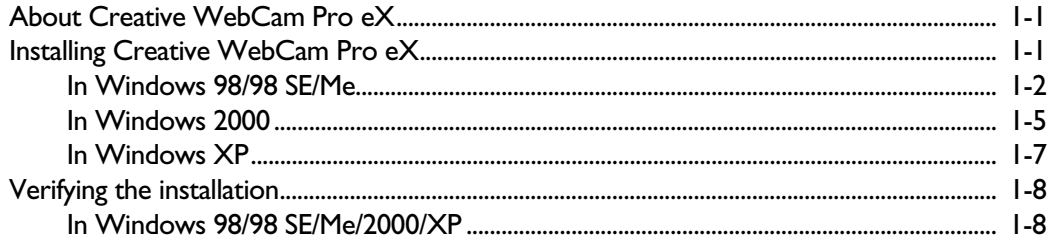

#### $\overline{2}$ Using Creative WebCam Pro eX as a Web Camera

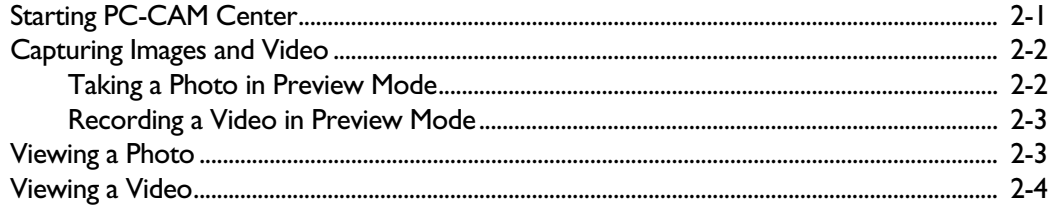

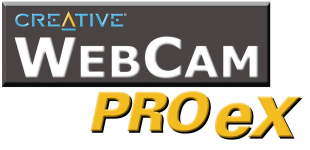

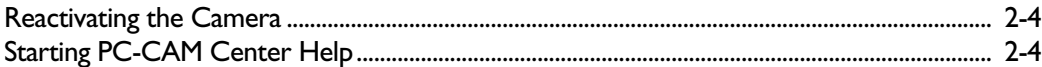

# 3 Creative WebCam Pro eX Applications

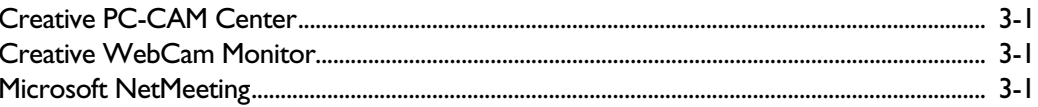

# **Appendixes**

# **A** Technical Specifications

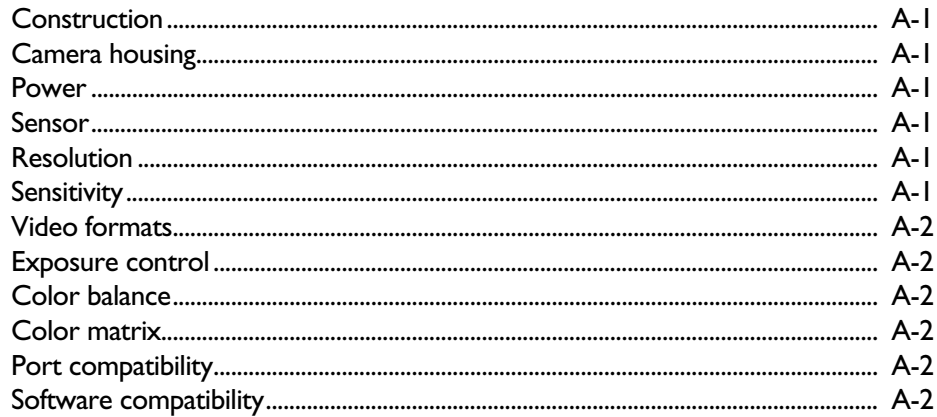

# **B** Troubleshooting

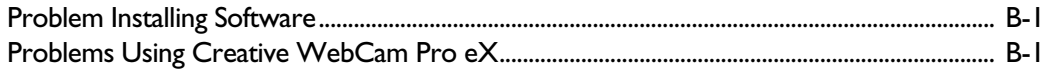

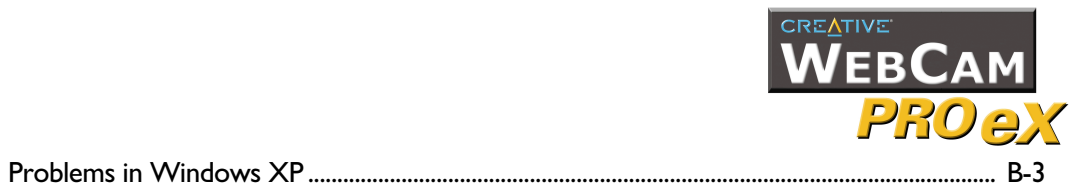

# **[C Note on USB Compatibility](#page-32-0)**

<span id="page-6-0"></span>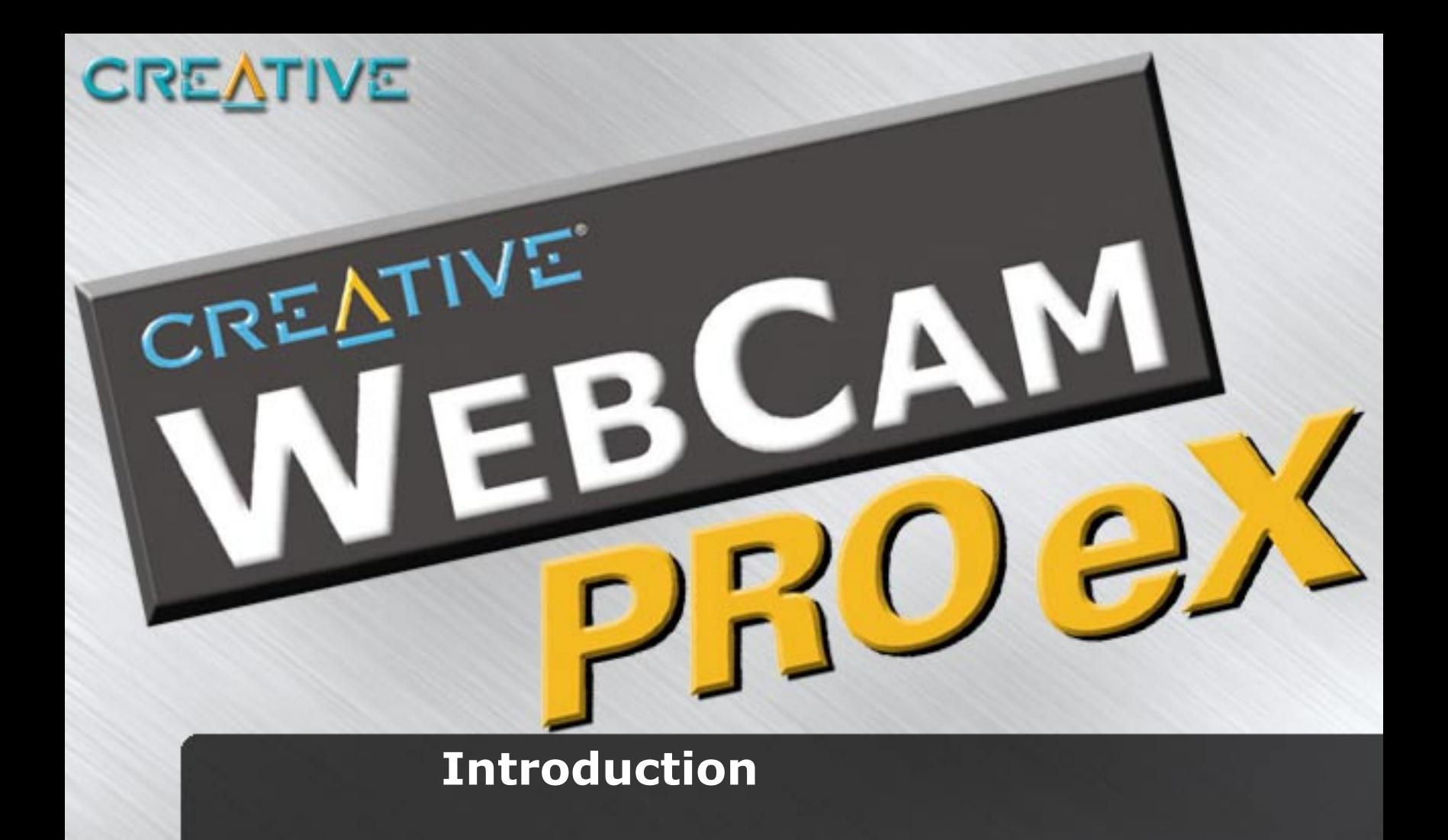

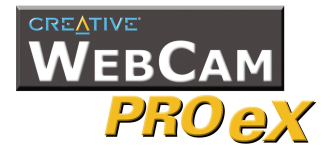

# Introduction

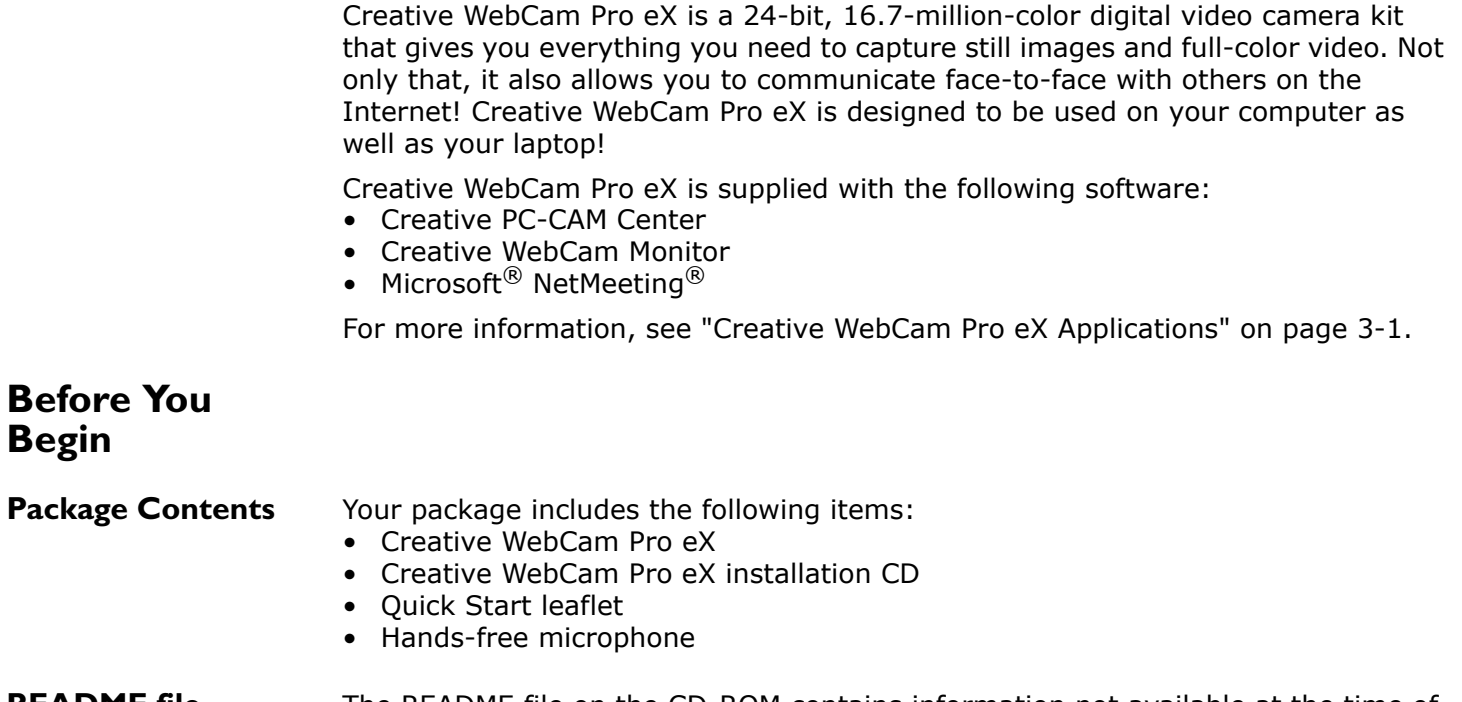

<span id="page-7-2"></span><span id="page-7-1"></span><span id="page-7-0"></span>**README file** The README file on the CD-ROM contains information not available at the time of printing. Read the file before you begin installing Creative WebCam Pro eX.

*Introduction i*

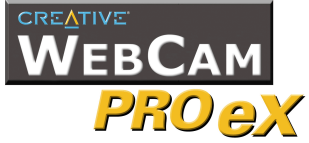

#### <span id="page-8-0"></span>**System**

### **Requirements**

**Conventions**

- Intel<sup>®</sup> Pentium<sup>®</sup> II 233 MHz or higher IBM<sup>®</sup> compatible PC
- 64 MB RAM on motherboard
- 100 MB free hard disk space (for installation of all software titles)
- Available USB port or self-powered USB hub
- Microsoft Windows® 98, Windows 98 Second Edition (SE), Windows Millennium Edition (Me), Windows 2000 or Windows XP
- Display adapter that supports 16-bit color at a resolution of 800  $\times$  600 pixels
- CD-ROM drive installed
- Sound Blaster<sup>®</sup> or other Windows-compatible audio card and microphone (required for videoconferencing)
- Modem or LAN access to the Internet (required for videoconferencing)

<span id="page-8-1"></span>**Document** 

The following typographical conventions are used throughout this document:

Note. This highlights additional or important information about a feature.

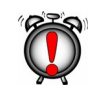

Caution! This highlights proper usage of your product. Use this information to avoid risky situations.

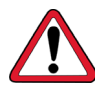

Warning! This warns you of possible hazards to yourself or your product, that may result in injury or damage.

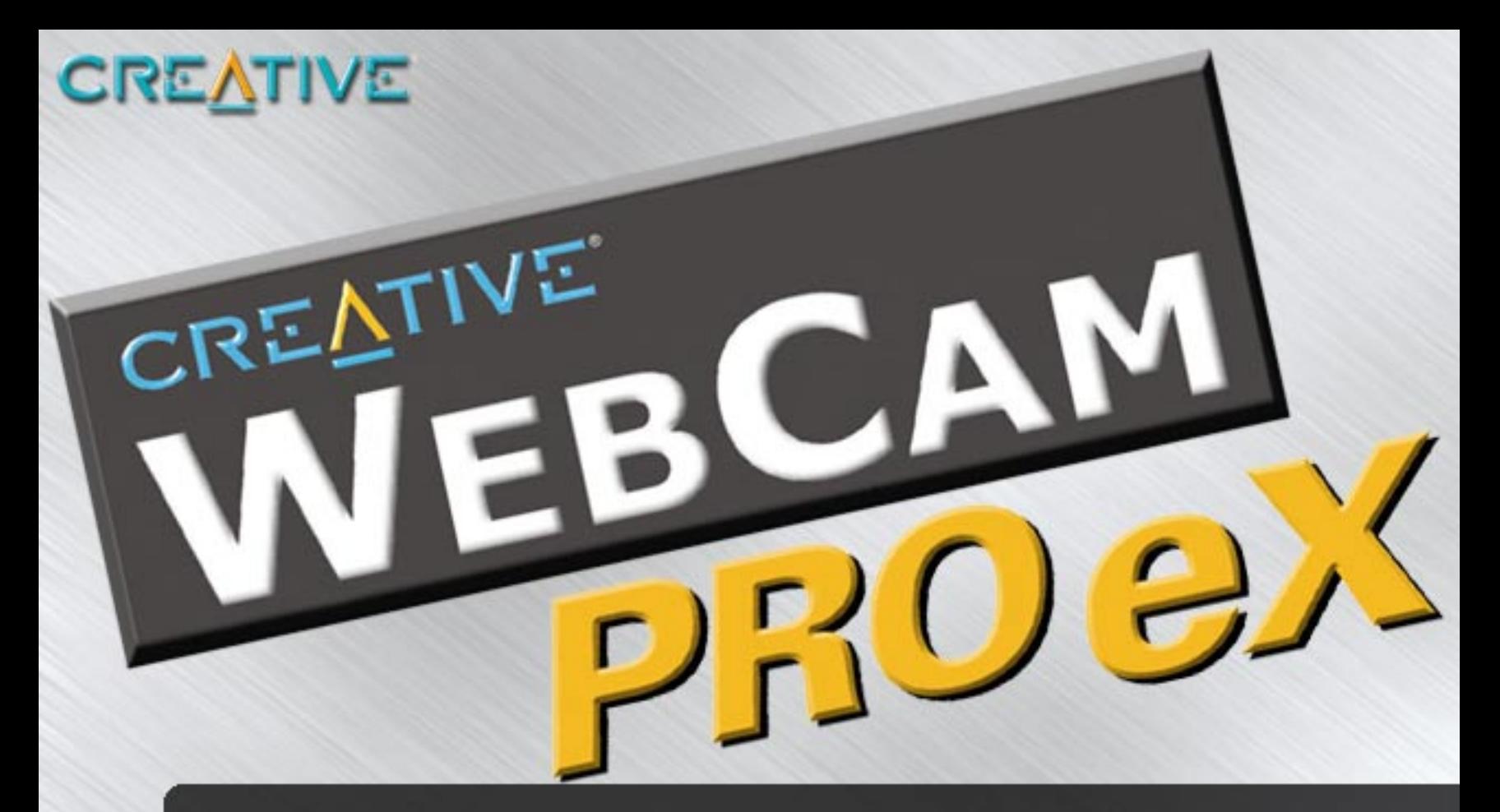

# <span id="page-9-0"></span>**1 Installing Creative WebCam Pro 1 eX eX**

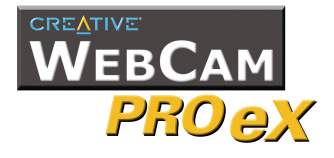

# Installing Creative WebCam Pro eX

This chapter tells you how to quickly install Creative WebCam Pro eX and the software that comes with it.

<span id="page-10-0"></span>**About Creative WebCam Pro eX** [Figure 1-1](#page-10-2) highlights the features of Creative WebCam Pro eX. **LED**  This indicator lights up in green when Creative WebCam Pro eX is turned on. **Focus ring**  To adjust the view focus, point the lens toward your subject and then rotate this ring in a clockwise or counterclockwise motion until the image is in focus. **Snapshot button**  After you have started Creative PC-CAM Center, you can press this button to capture a still image. **USB connector** 

<span id="page-10-2"></span>*Figure 1-1: Creative WebCam Pro eX.*

USB cable

<span id="page-10-1"></span>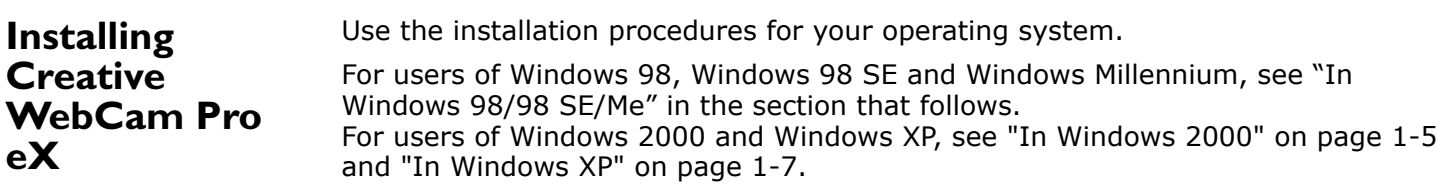

**CREATIVE** 

*Installing Creative WebCam Pro eX 1-1*

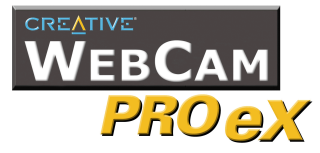

<span id="page-11-0"></span>**In Windows 98/98 SE/Me**

button.

- 1. Do not connect Creative WebCam Pro eX to your computer before installing the drivers. If you accidentally begin installation with Creative WebCam Pro eX connected, the **Add New Hardware Wizard** dialog box appears. Click the **Cancel** 
	- 2. Insert the Creative WebCam Pro eX CD into your CD-ROM drive.
	- 3. Click the names of the drivers and applications you want to install on your computer.
	- 4. Follow the instructions on the screen to complete the installation. You may be asked, after an application is installed, if you want to restart your computer. Select **No** until all the drivers and applications are installed.

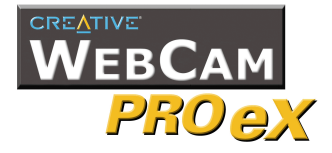

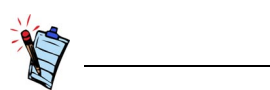

- You can safely install the Creative WebCam Pro eX with your computer turned on.
- The USB port(s) on your computer may be found on the front panel instead of the back panel.
- You can daisy-chain the Creative WebCam Pro eX through another USB device or attach the Creative WebCam Pro eX to a self-powered USB hub.
- If you have a microphone, connect it to your audio card. Most audio cards have an external microphone connector. Read your audio card's documentation for more information.

5. Connect Creative WebCam Pro eX's USB cable to an available USB port on your computer ([Figure 1-2\)](#page-12-0). Place Creative WebCam Pro eX on top of your computer monitor or another flat surface, or fix it to your laptop screen ([Figure 1-3\)](#page-13-0).

Windows automatically detects the device.

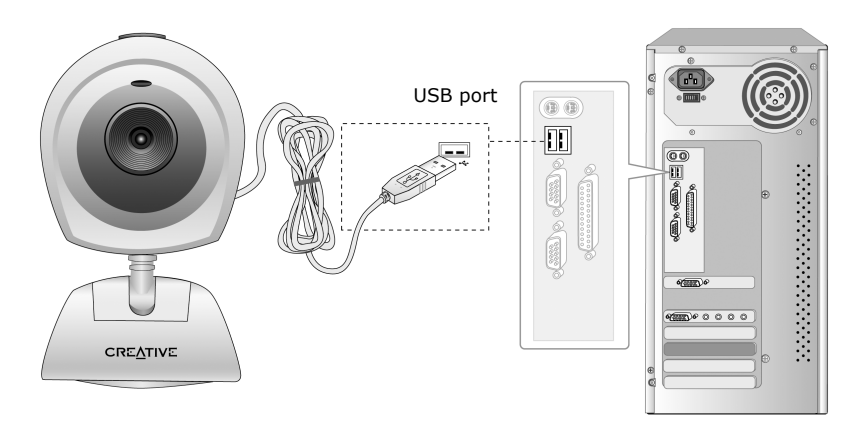

<span id="page-12-0"></span>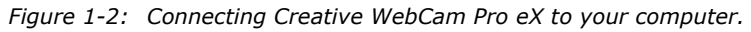

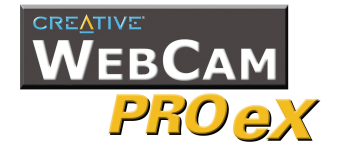

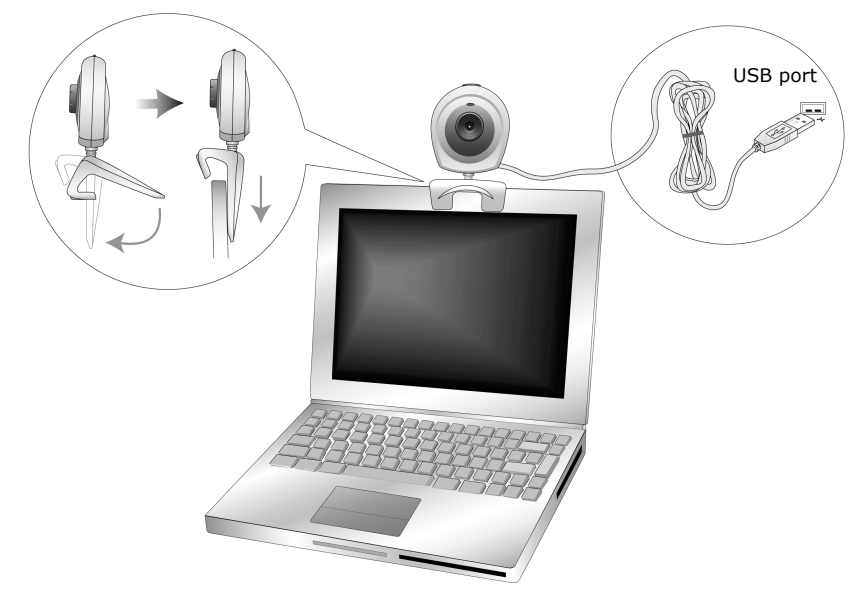

*Figure 1-3: Connecting Creative WebCam Pro eX to your laptop.*

<span id="page-13-0"></span>i.If you are prompted to insert the Windows 98/98 SE CD, replace the Creative WebCam Pro eX CD with the appropriate CD.

**Note:** Windows 98 is available in various editions. Be sure to use the correct edition for your system.

ii.In the **Insert Disk** dialog box, click the **OK** button.

iii.Follow the instructions on the screen.

- 6. Check the image in the **Video preview** pane of the **Creative WebCam Pro eX Camera Configuration** dialog box. If it flickers or displays a series of dark bands, click the **Cancel Flicker** button.
- 7. Click the **Finish** button, and then restart your computer if you are prompted to do so.

*Installing Creative WebCam Pro eX 1-4*

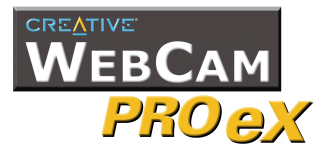

- <span id="page-14-0"></span>**In Windows 2000** 1. Do not connect Creative WebCam Pro eX to your computer before installing the drivers. If you accidentally begin installation with Creative WebCam Pro eX connected, the **Found New Hardware Wizard** dialog box appears. Click the **Cancel** button.
	- 2. Insert the Creative WebCam Pro eX CD into your CD-ROM drive.
	- 3. Click the names of the drivers and applications you want to install on your computer.
	- 4. Follow the instructions on the screen to complete the installation. You may be asked, after an application is installed, if you want to restart your computer. Do not restart your computer until all the drivers and applications are installed.
	- 5. Connect Creative WebCam Pro eX's USB cable to an available USB port on your computer ([Figure 1-2\)](#page-12-0). Place Creative WebCam Pro eX on top of your computer monitor or another flat surface, or fix it to your laptop screen ([Figure 1-3\)](#page-13-0). Windows automatically detects the device.
	- 6. When the **Digital Signature Not Found** dialog box similar to Figure [1-4](#page-14-1) appears, telling you that **Creative WebCam Pro eX (Video)** has been detected, ignore the message and click the **Yes** button.

When another **Digital Signature Not Found** dialog box similar to [Figure 1-4](#page-14-1) appears, telling you that **Creative WebCam Pro eX** has been detected, ignore the message and click the **Yes** button. Installation will be complete in a while.

<span id="page-14-1"></span>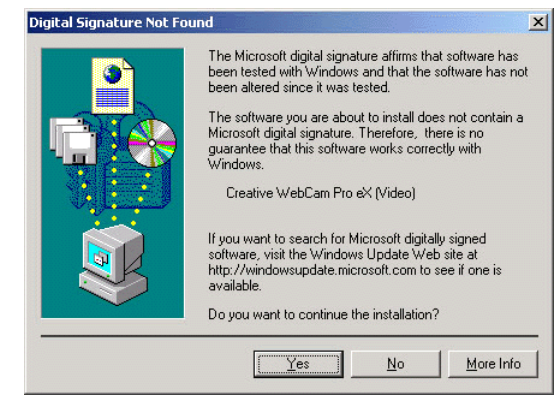

*Figure 1-4: Digital Signature Not Found dialog box.*

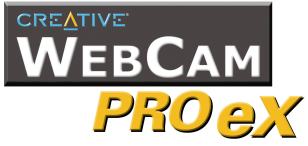

- 7. Check the image in the **Video preview** pane of the **Creative WebCam Pro eX Camera Configuration** dialog box. If it flickers or displays a series of dark bands, click the **Cancel Flicker** button.
- 8. Click the **Finish** button, and then restart your computer if you are prompted to do so.

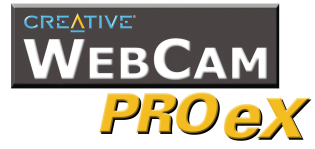

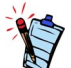

At the time of this product's release, Microsoft strongly encouraged companies to submit their hardware solutions for certification. If a hardware device driver is not submitted, or does not qualify, for Microsoft certification, a warning message appears.

You may see this message when installing this driver. If you do, you may choose to click the **Continue Anyway** button. Creative has tested this driver on Windows XP, and it does not impair or destabilize your computer. If you need more XPrelated information, go to the product web site's Help or speak with Creative Technical Support staff.

<span id="page-16-0"></span>**In Windows XP** 1. Do not connect Creative WebCam Pro eX to your computer before installing the drivers.

If you accidentally begin installation with Creative WebCam Pro eX connected, the **Found New Hardware Wizard** dialog box appears. Click the **Cancel**  button.

- 2. Insert the Creative WebCam Pro eX CD into your CD-ROM drive.
- 3. Click the names of the drivers and applications you want to install on your computer.
- 4. Follow the instructions on the screen to complete the installation. You may be asked, after an application is installed, if you want to restart your computer. Do not restart your computer until all the drivers and applications are installed.
- 5. Connect Creative WebCam Pro eX's USB cable to an available USB port on your computer ([Figure 1-2\)](#page-12-0). Place Creative WebCam Pro eX on top of your computer monitor or another flat surface.

Windows automatically detects the device. Installation will be complete in a while.

- 6. If the **Found New Hardware Wizard** dialog box appears, select **Install the software automatically (Recommended)**, and then click the **Next** button.
- 7. If Microsoft warning dialog boxes appear, ignore the messages and click the **Continue Anyway** button.
- 8. Check the image in the **Video preview** pane of the **Creative WebCam Pro eX Camera Configuration** dialog box. If it flickers or displays a series of dark bands, click the **Cancel Flicker** button.
- 9. Click the **Finish** button, and then restart your computer if you are prompted to do so.

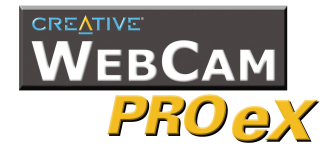

# <span id="page-17-0"></span>**Verifying the installation**

# <span id="page-17-1"></span>**In Windows 98/98**

**SE/Me/2000/XP**

- 1. Click **Start** -> **Settings** -> **Control Panel**. In Windows XP, click **Start** -> **Control Panel**.
- 2. Double-click the **System** icon.
- 3. In the **System Properties** dialog box, click the **Device Manager** tab. In Windows 2000/XP, click the **Hardware** tab, and then click the **Device Manager** button.
- 4. Click the plus (+) sign next to the **Imaging Device** icon. The entry "**Creative WebCam Pro eX (Video)**" should appear. If it does not, repeat the steps for the correct operating system: ["In Windows 98/98 SE/Me"](#page-11-0)  [on page 1-2](#page-11-0), ["In Windows 2000" on page 1-5](#page-14-0) or ["In Windows XP" on page 1-7.](#page-16-0)
- 5. Click the plus (+) sign next to the **Universal Serial Bus controllers** icon. The entry "**Creative WebCam Pro eX (Composite)**" should appear. If it does not, repeat the steps for the correct operating system: "In Windows 98/ 98 SE/ Me" on page 1- 2, "In Windows 2000" on page 1- 5 or "In Windows XP" on page 1- 7.

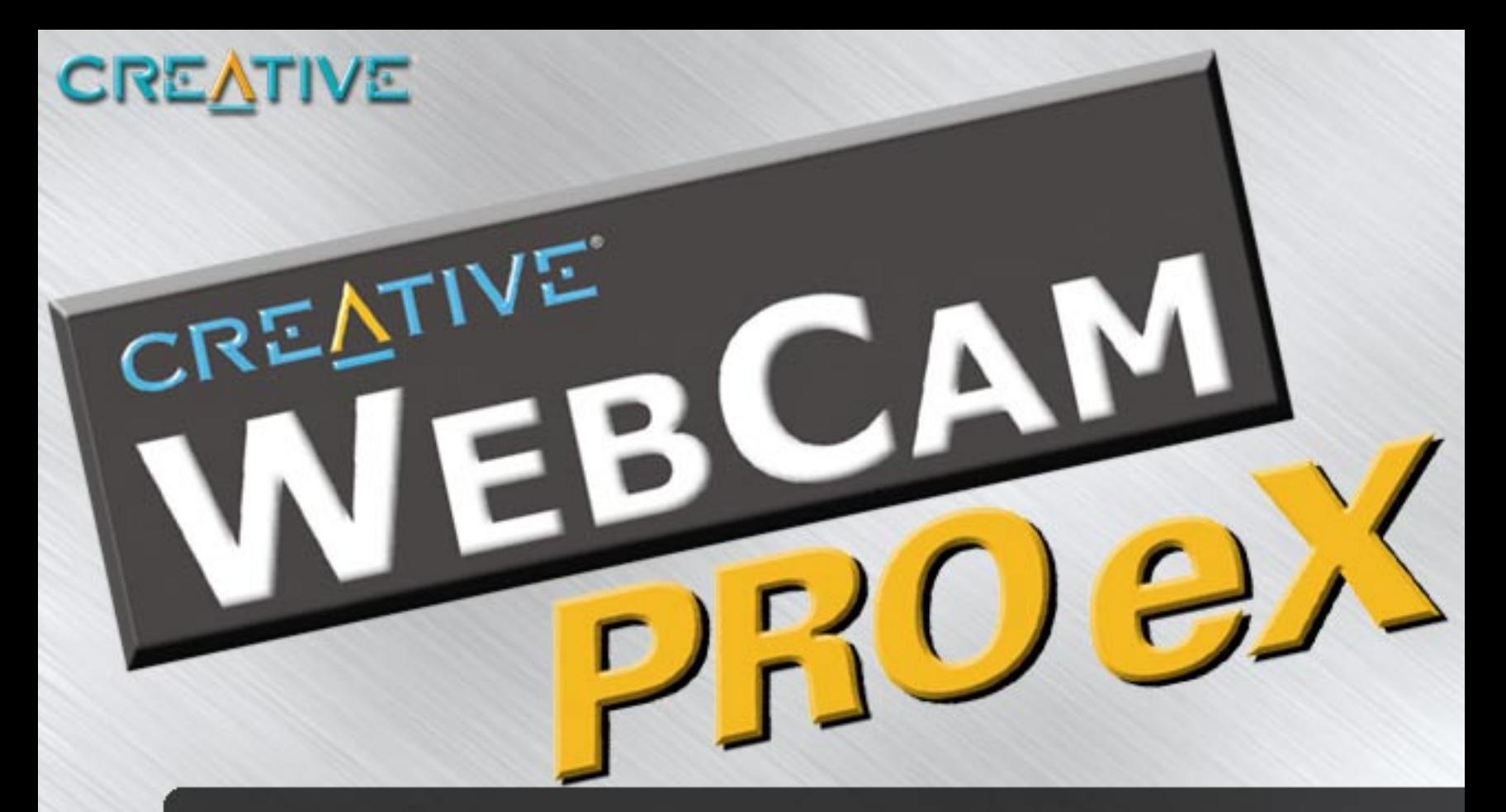

# <span id="page-18-0"></span>**2 Using Creative WebCam Pro eX as**<br> **2 a Web Camera a Web Camera**

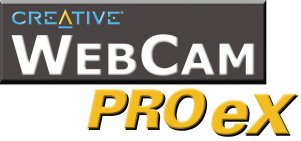

# Using Creative WebCam Pro eX as a Web Camera

## <span id="page-19-0"></span>**Starting PC-CAM Center**

PC-CAM Center is an easy-to-use application that enables you to take pictures and record short videos with the Creative WebCam Pro eX. You can also view pictures and videos, and create and manage albums.

To start PC-CAM Center, do one of the following:

- ❑ Click **Start** -> **Programs** -> **Creative** -> **Creative WebCam -**> **PC-CAM Center**.
- ❑ Press the **Snapshot** button on the camera.
- ❑ If, during installation, you clicked the option for PC-CAM Center to launch automatically at Windows startup, you will have an icon on your taskbar. Click this icon.
- ❑ You can start PC-CAM Center in **Live Video** mode from the menu that appears when your WebCam Pro eX is auto detected.

If PC-CAM Center does not recognize the camera correctly, see Appendix A, "Troubleshooting".

*Using Creative WebCam Pro eX as a Web Camera 2-1*

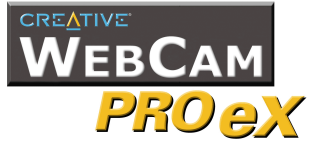

After PC-CAM Center is started, the PC-CAM Center screen similar to [Figure 2-1](#page-20-2)  appears. The following sections describe the more commonly used operations. For more details on how to use PC-CAM Center, see the section ["Starting PC-CAM](#page-22-2)  [Center Help" on page 2-4.](#page-22-2)

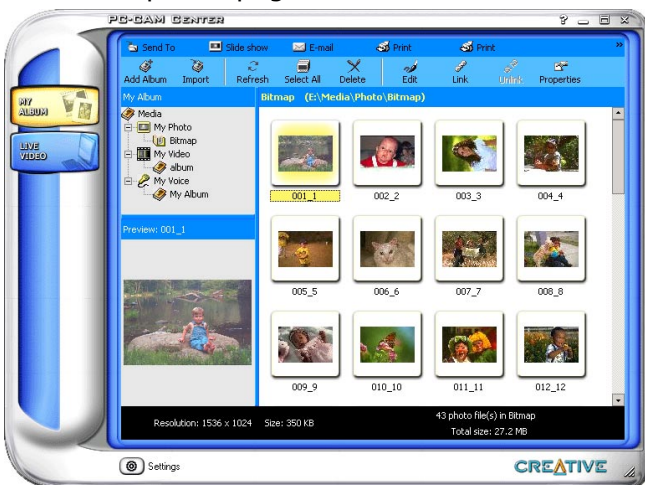

<span id="page-20-2"></span>*Figure 2-1: PC-CAM Center screen.*

<span id="page-20-1"></span><span id="page-20-0"></span>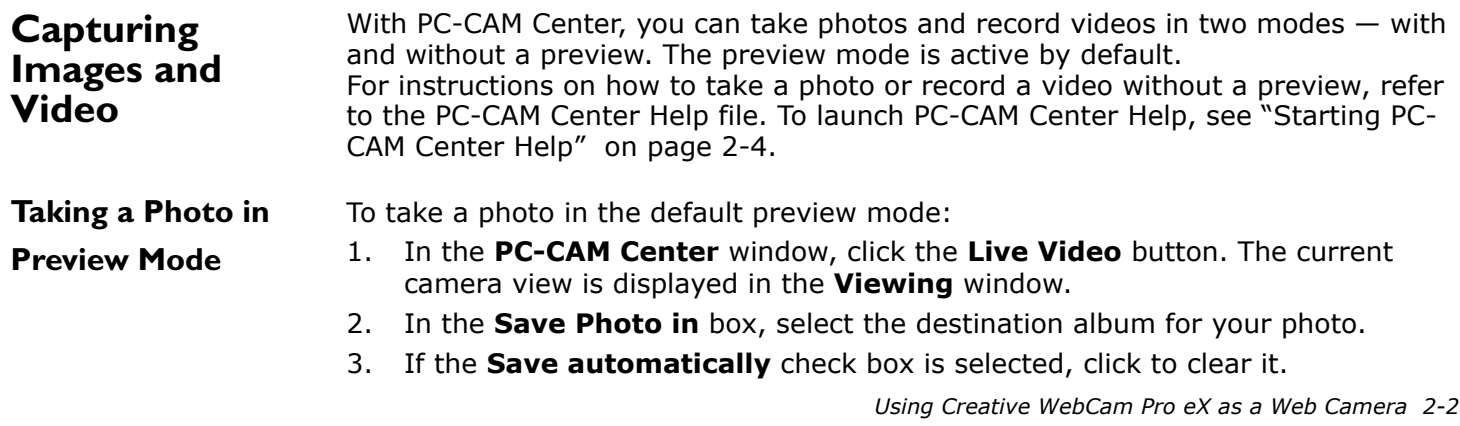

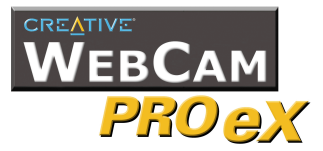

<span id="page-21-1"></span><span id="page-21-0"></span>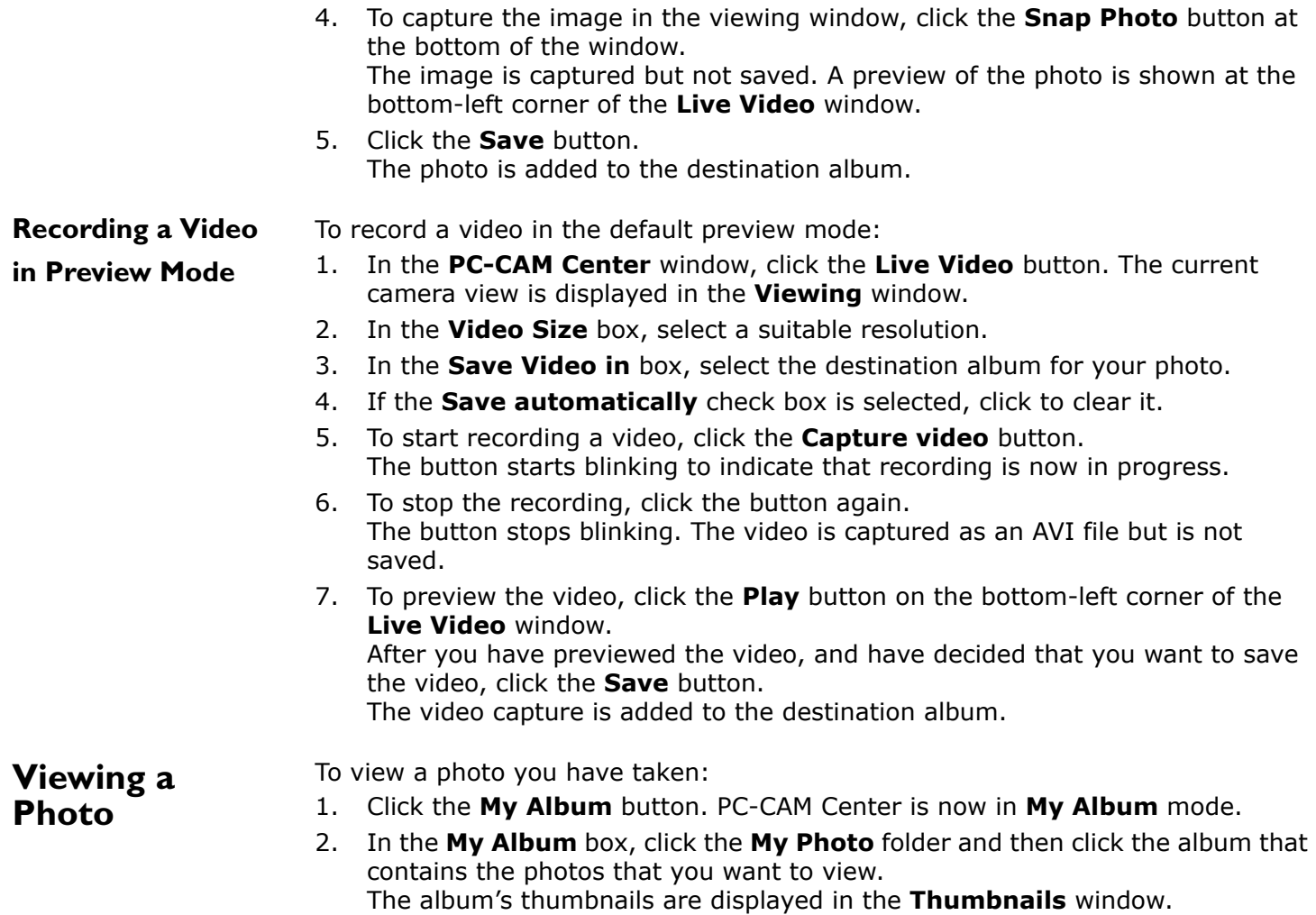

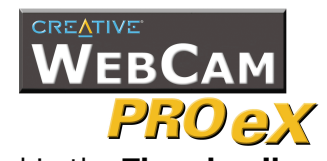

<span id="page-22-2"></span><span id="page-22-1"></span><span id="page-22-0"></span>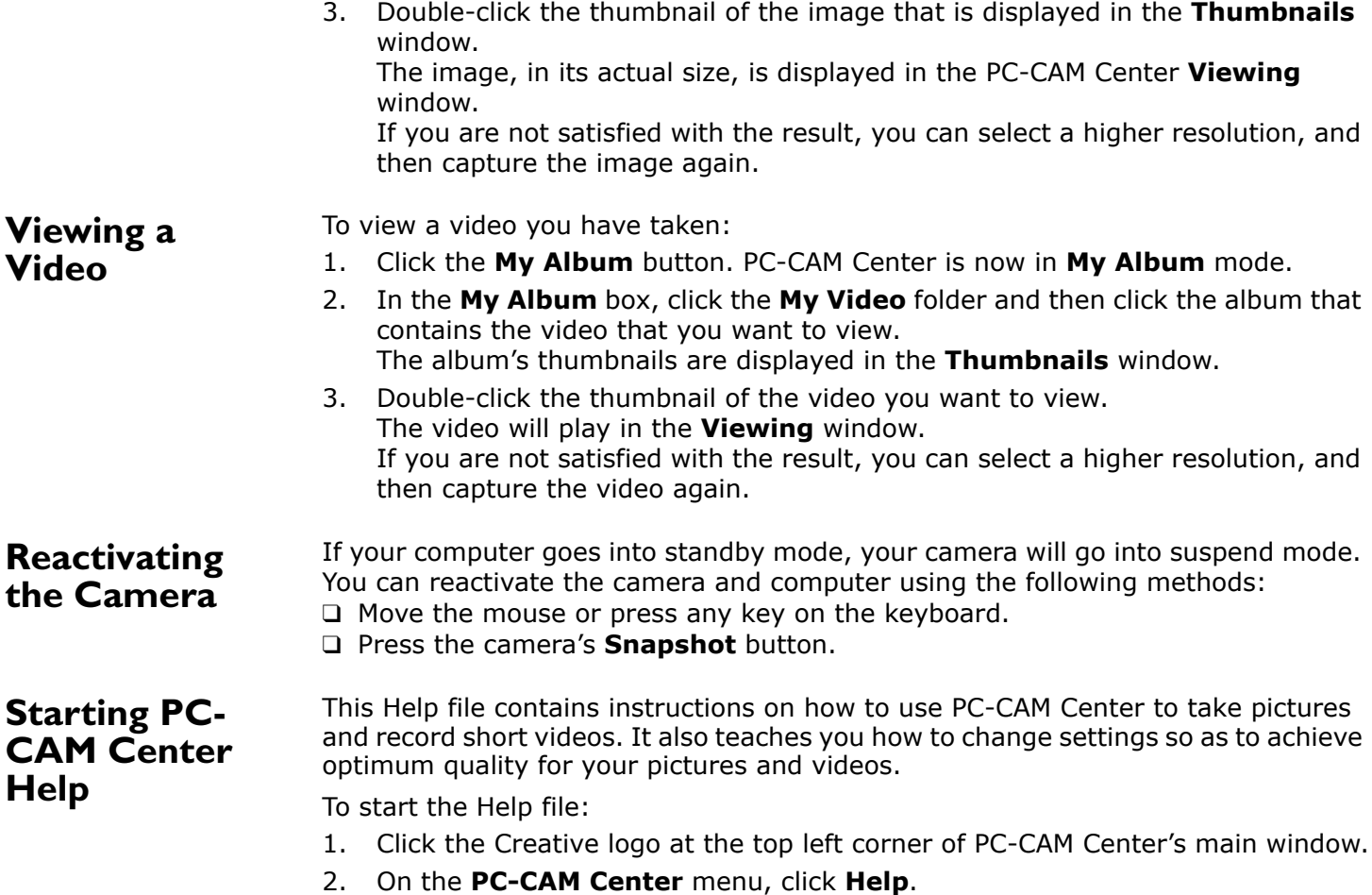

*Using Creative WebCam Pro eX as a Web Camera 2-4*

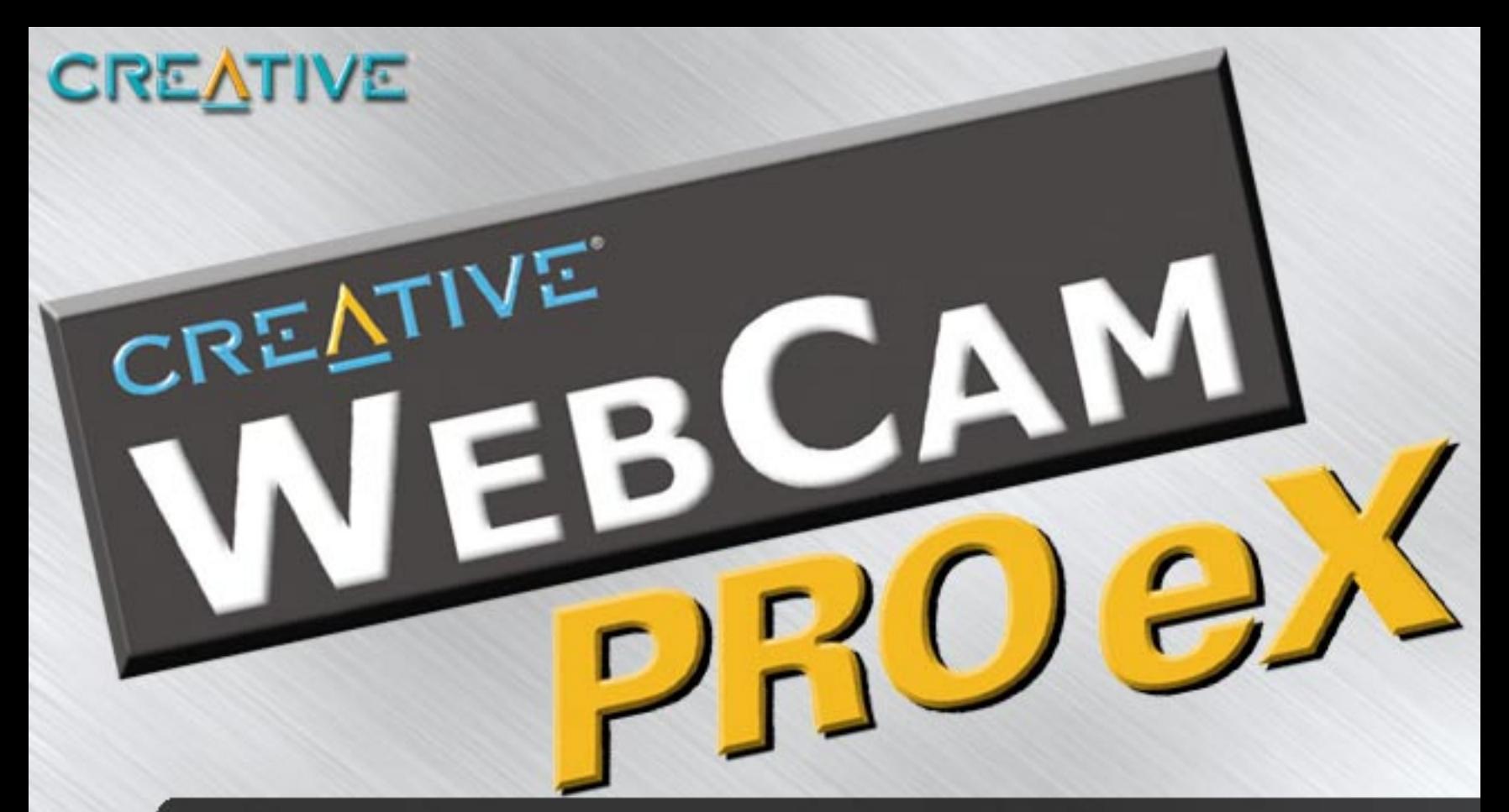

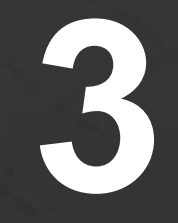

# <span id="page-23-0"></span>**3 Creative WebCam Pro eX**<br>**3 Applications Applications**

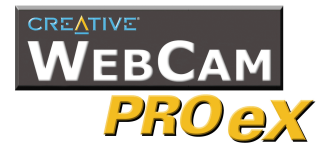

# <span id="page-24-3"></span>Creative WebCam Pro eX Applications

The Creative WebCam Pro eX application CD includes the following:

- • [Creative PC-CAM Center](#page-24-0)
- • [Creative WebCam Monitor](#page-24-1)
- • [Microsoft NetMeeting](#page-24-2)

<span id="page-24-2"></span><span id="page-24-1"></span><span id="page-24-0"></span>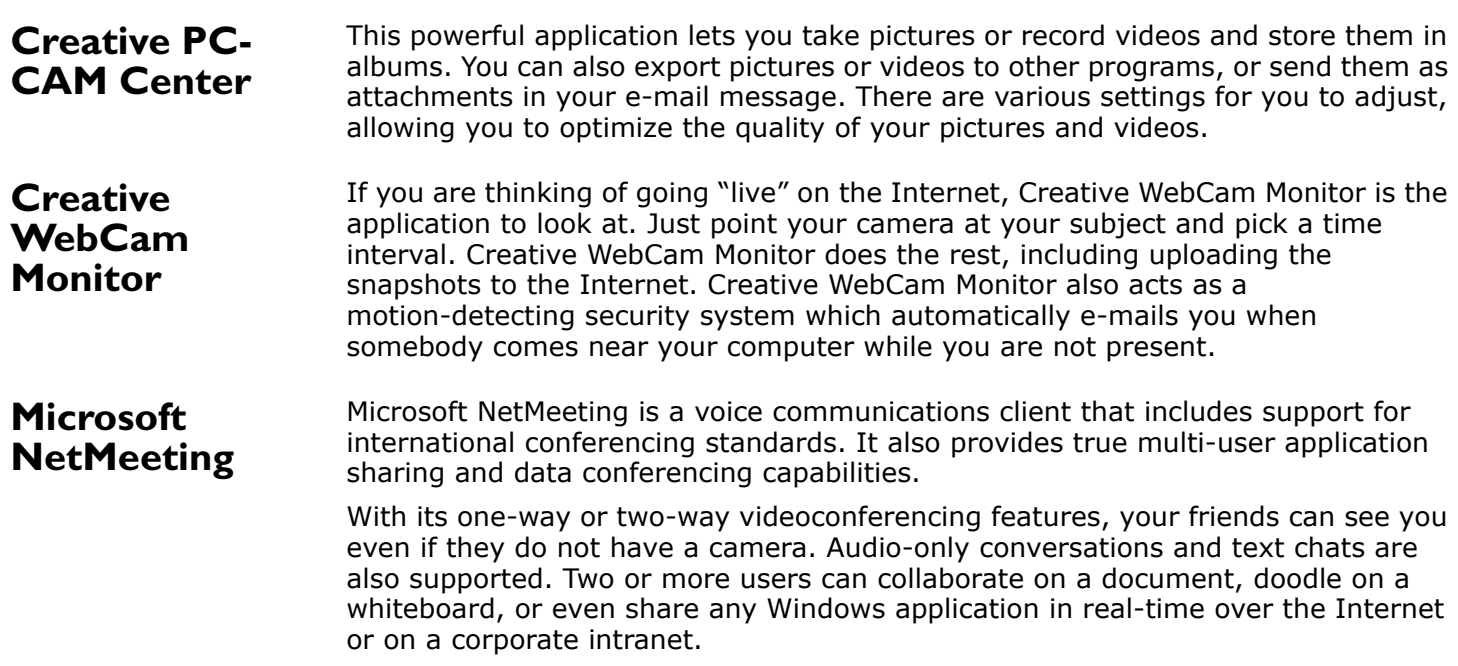

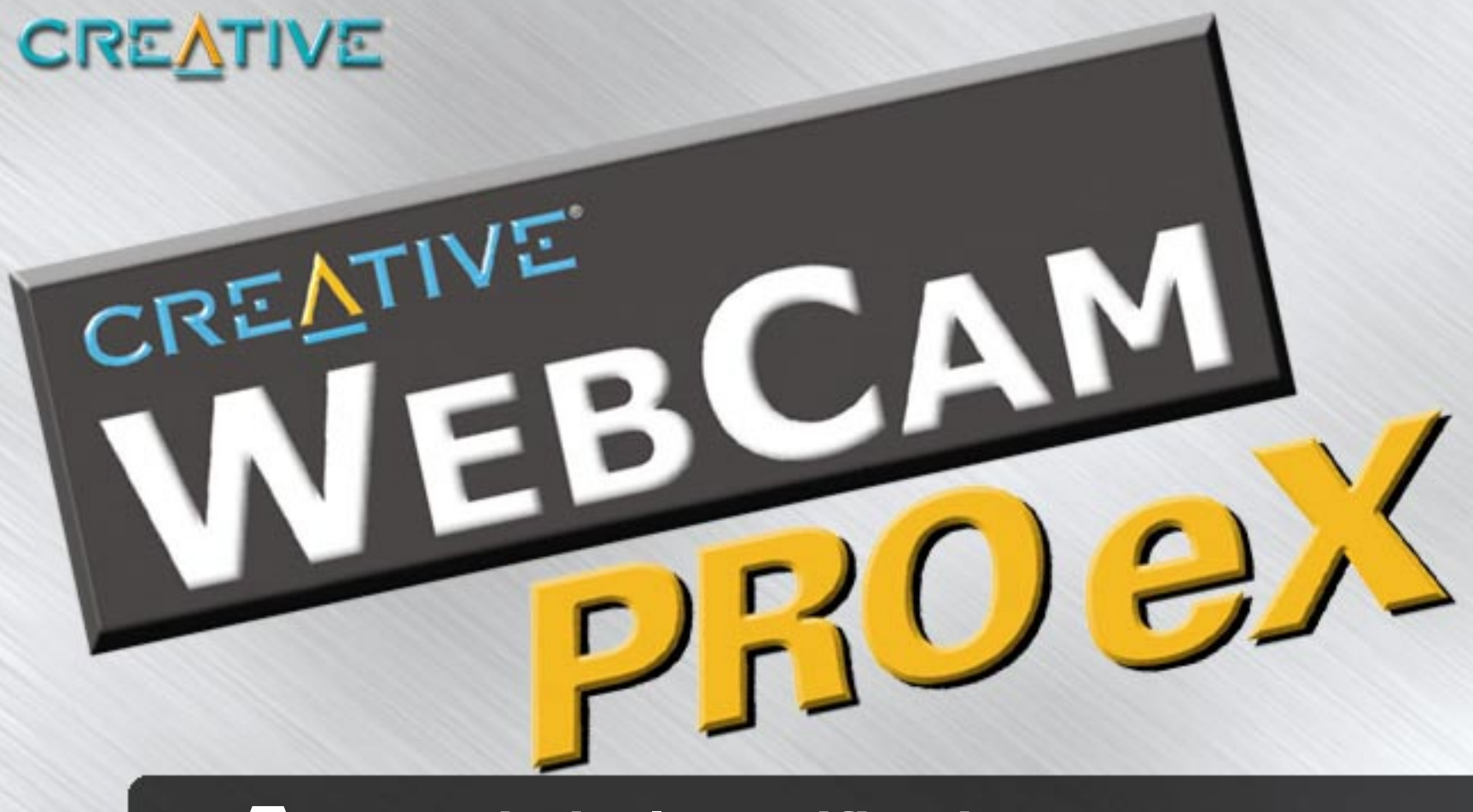

# <span id="page-25-0"></span>**A Technical Specifications**

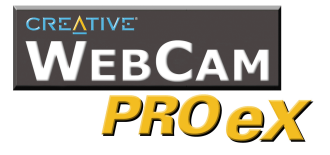

# Technical Specifications

<span id="page-26-5"></span><span id="page-26-4"></span><span id="page-26-3"></span><span id="page-26-2"></span><span id="page-26-1"></span><span id="page-26-0"></span>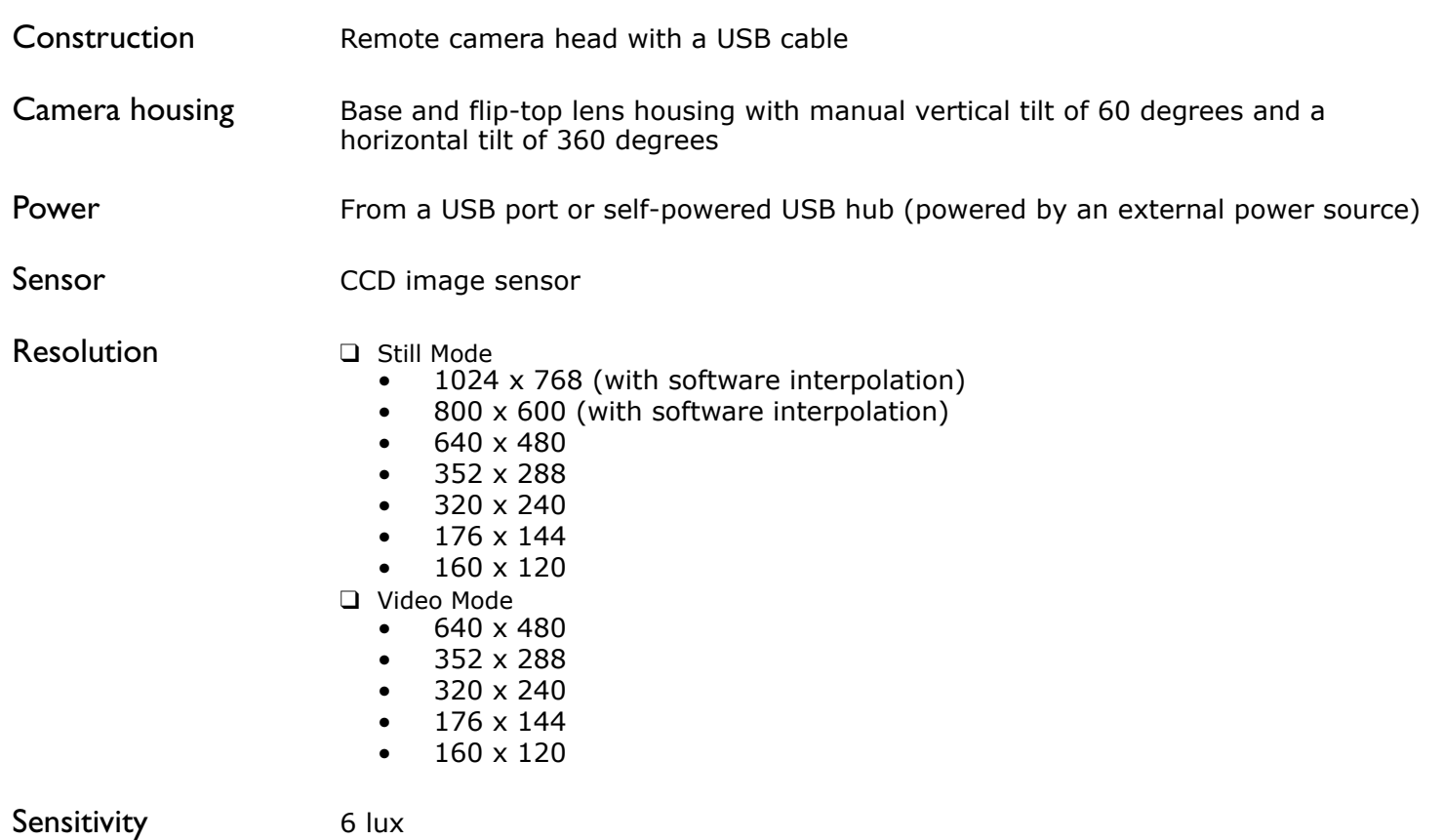

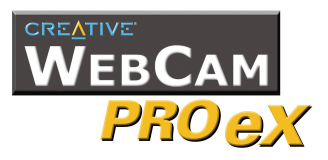

<span id="page-27-5"></span><span id="page-27-4"></span><span id="page-27-3"></span><span id="page-27-2"></span><span id="page-27-1"></span><span id="page-27-0"></span>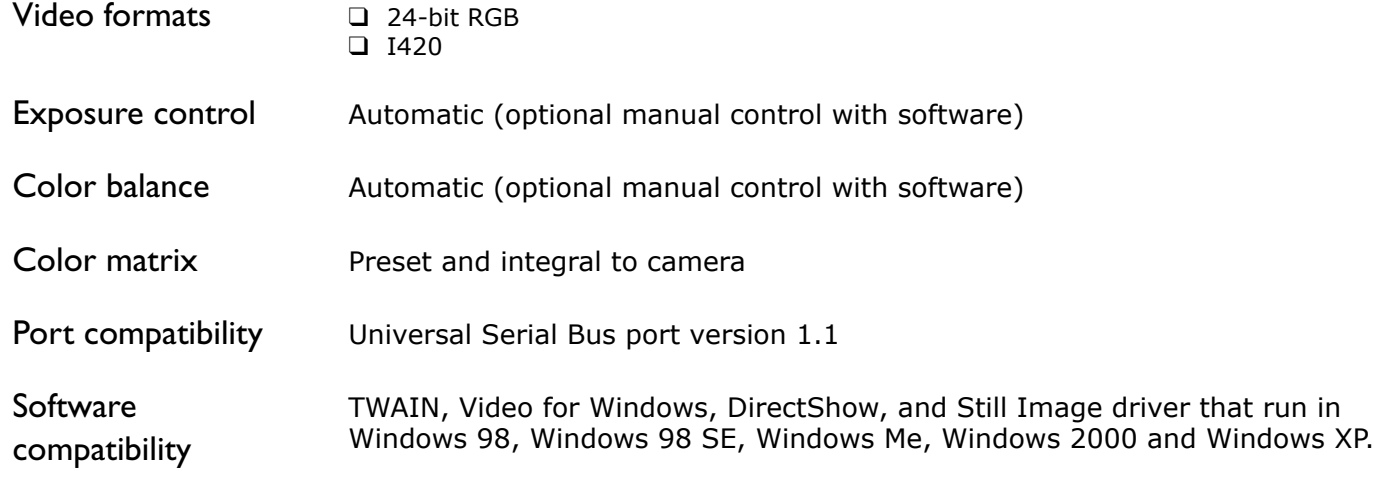

<span id="page-28-0"></span>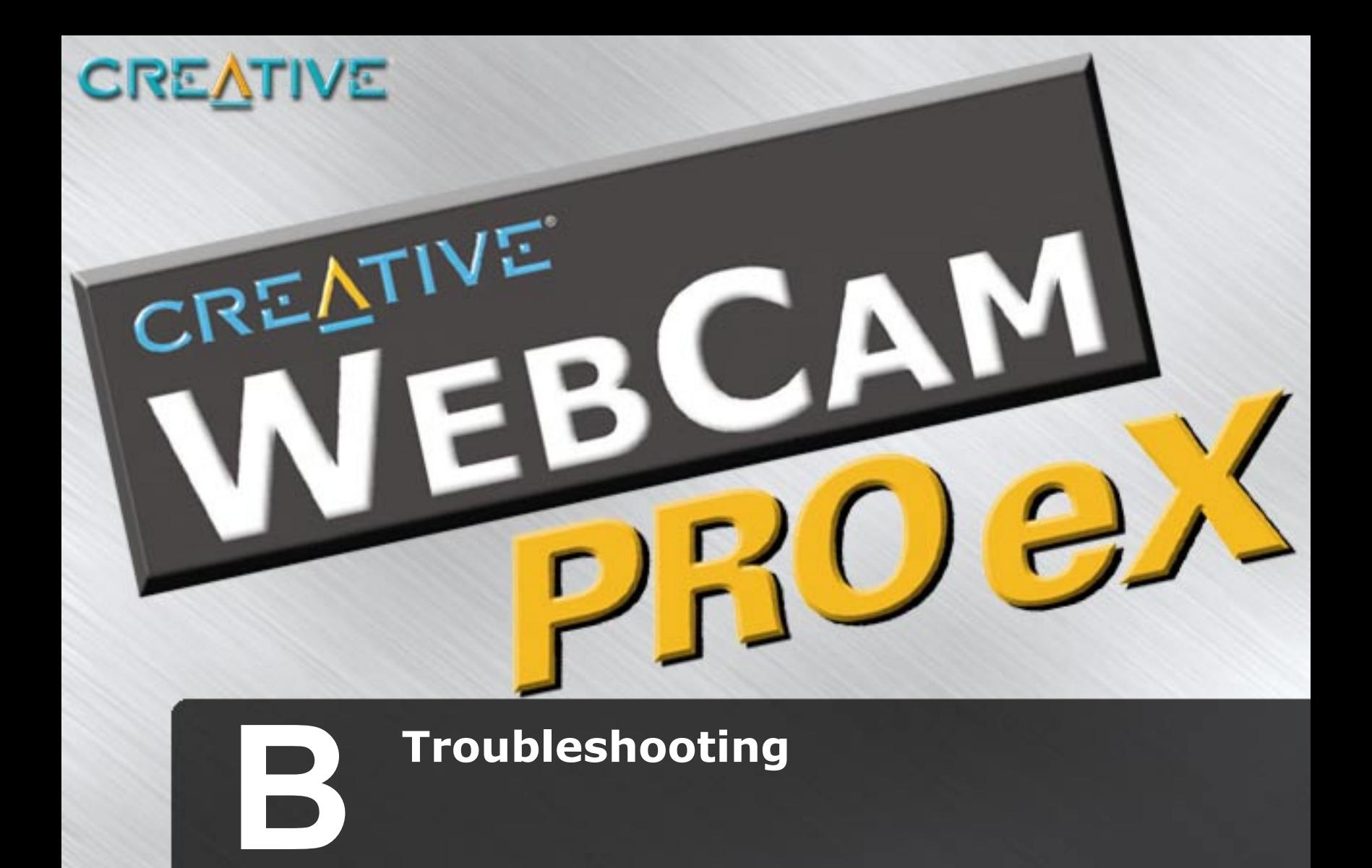

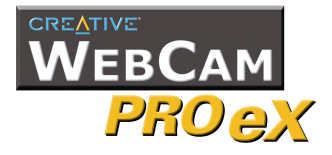

# **Troubleshooting**

## <span id="page-29-0"></span>**Problem Installing Software**

#### **The setup program for Creative WebCam Pro eX does not run automatically after you insert the installation CD into the drive.**

The AutoPlay feature in your Windows system may not be enabled.

*To install the software from the CD:*

- 1. Insert the installation CD in the CD-ROM drive.
- 2. Click **Start** -> **Run**.
- 3. In the **Run** dialog box, click **D:\CTRUN\SETUP.EXE** (where D: is your CD-ROM drive)
- 4. Follow the instructions on the screen to complete the installation.

#### **There is no USB port available to connect the USB cable.**

<span id="page-29-1"></span>**Problems Using Creative WebCam Pro eX**

*Do one of the following:*

- Unplug the device currently connected.
- Add a self-powered USB hub.
- Add a PCI USB card.

#### **The image is too bright.**

The amount of light entering the camera has exceeded the exposure control limit. There may be a very bright object in the camera's view.

Avoid pointing the camera at very bright objects (for example, sunlight, lights, or highly reflective surfaces).

*Troubleshooting B-1*

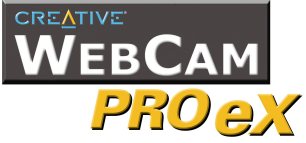

#### **An application reports that the video driver is already in use, or that the camera cannot be found.**

*Do one of the following:*

- Ensure that the Creative WebCam Pro eX's USB connector is properly inserted, and that the USB port is enabled in the BIOS. Refer to your computer's documentation for information on the BIOS.
- Reinstall the video capture drivers and restart your computer.

#### **Insufficient system resources reserved for the USB port, causing the system to be unable to function.**

There are too many devices in the system, causing IRQ problems with the system's USB controller.

*Do the following:*

- 1. Remove some devices from the system.
- 2. Restart the system.

The system will automatically rearrange the resources.

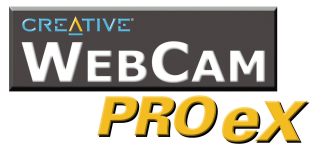

## <span id="page-31-0"></span>**Problems in Windows XP**

#### **A Hardware Installation error message appears on a Windows XP operating system when applications are being installed.**

At the time of this product's release, Microsoft strongly encouraged companies to submit their hardware solutions for certification. If a hardware device driver is not submitted, or does not qualify, for Microsoft certification, a warning message similar to the one below appears.

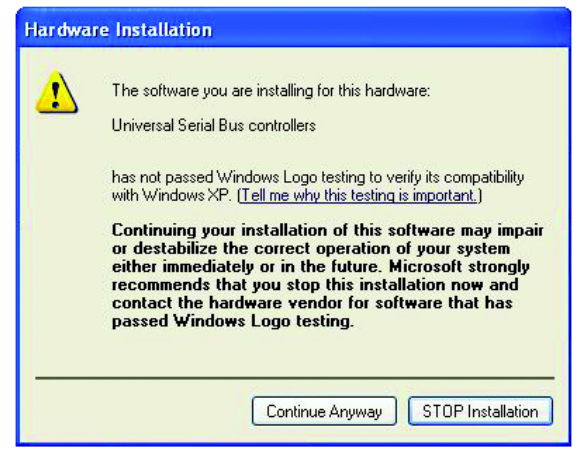

You may see this message when installing a Creative driver. If you do, you may choose to click the **Continue Anyway** button. Creative has tested the driver on Windows XP, and it does not impair or destablize your computer.

If you need more XP-related information, please visit our website at www.creative.com.

<span id="page-32-0"></span>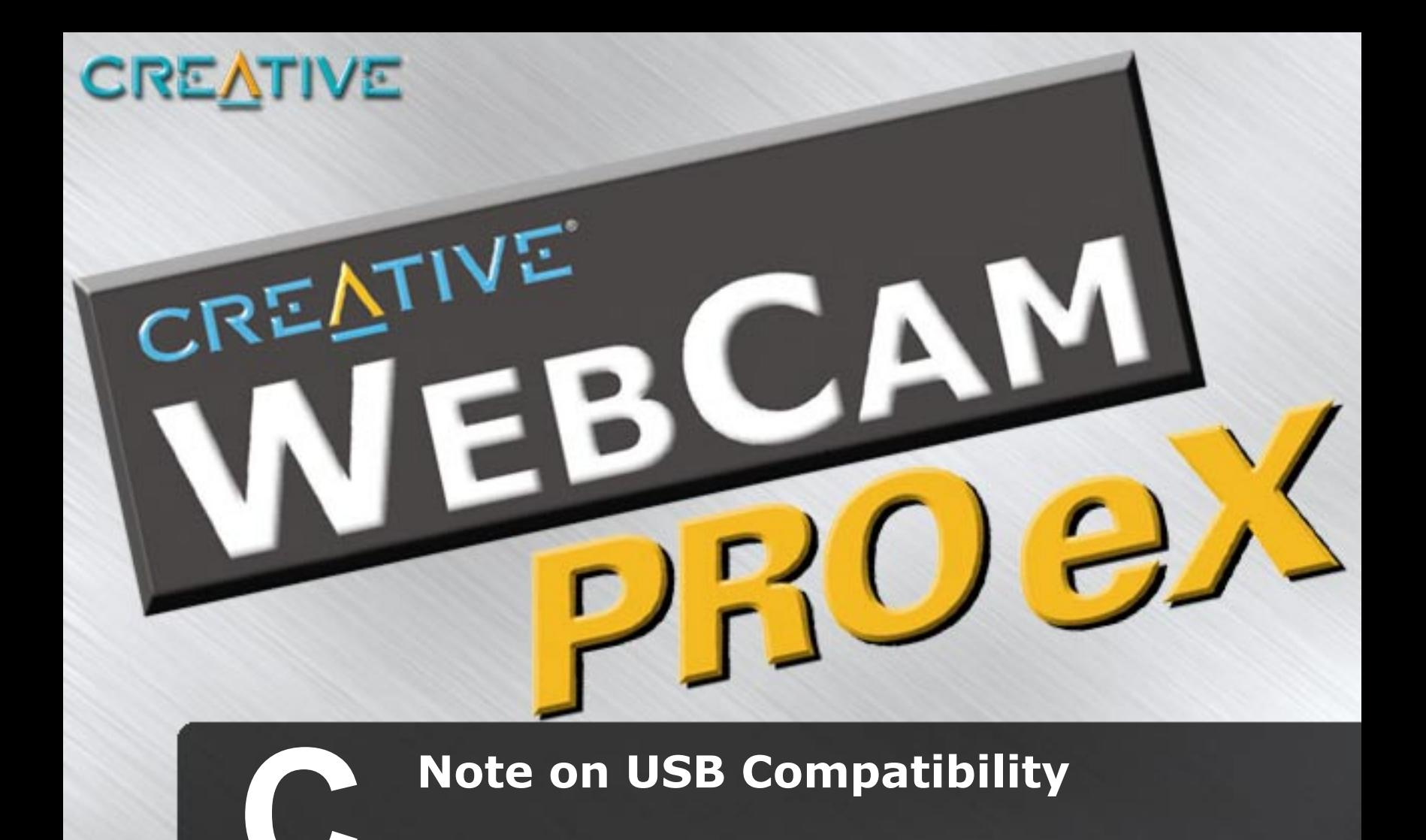

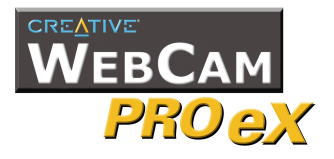

# Note on USB Compatibility

While testing Creative WebCam Pro eX on PC motherboards with integrated Universal Serial Bus (USB) ports, we encountered a small number of motherboards that do not meet the USB specification exactly. These and other non-USBcompliant motherboards may not operate correctly with Creative WebCam Pro eX. Fortunately, the manufacturers of some of these motherboards have released new versions of motherboards or BIOS to address the problem.

If the setup program warns you that your motherboard's USB port is incompatible with Creative WebCam Pro eX, or if the camera does not work on your system and you suspect that the problem may be related to your PC's USB port, the following is a list of available options:

1. Contact your PC vendor.

Your PC vendor may be able to upgrade your motherboard or its BIOS to a newer version that addresses USB incompatibilities.

- 2. Use a PCI host adapter that provides USB connectors. If you are not able to upgrade your motherboard or its BIOS, we recommend this approach.
- 3. Attach Creative WebCam Pro eX to a powered USB hub. Some USB devices (such as monitors) also operate as powered USB hubs; you can also buy dedicated powered USB hubs which are to be attached to your PC's USB port. However, in some cases, attaching a powered USB hub to a non-USB-compliant USB motherboard connector will not solve the problem.

To look for a USB compatible product, you can visit the product search page at the official USB Web site: **http://www.usb.org/ app/search/products**.

Free Manuals Download Website [http://myh66.com](http://myh66.com/) [http://usermanuals.us](http://usermanuals.us/) [http://www.somanuals.com](http://www.somanuals.com/) [http://www.4manuals.cc](http://www.4manuals.cc/) [http://www.manual-lib.com](http://www.manual-lib.com/) [http://www.404manual.com](http://www.404manual.com/) [http://www.luxmanual.com](http://www.luxmanual.com/) [http://aubethermostatmanual.com](http://aubethermostatmanual.com/) Golf course search by state [http://golfingnear.com](http://www.golfingnear.com/)

Email search by domain

[http://emailbydomain.com](http://emailbydomain.com/) Auto manuals search

[http://auto.somanuals.com](http://auto.somanuals.com/) TV manuals search

[http://tv.somanuals.com](http://tv.somanuals.com/)